## **SO Southern OREGON WIUNIVERSITY**

## **Student Folder Activity**

Sharing your work has gotten easier! You can either share files directly to a "student folder" or have the file(s) submitted to an assignment link automatically added to a folder. A student folder is identified with the icon shown here at right.

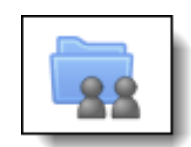

mod

## **Assignment Submission Folder**

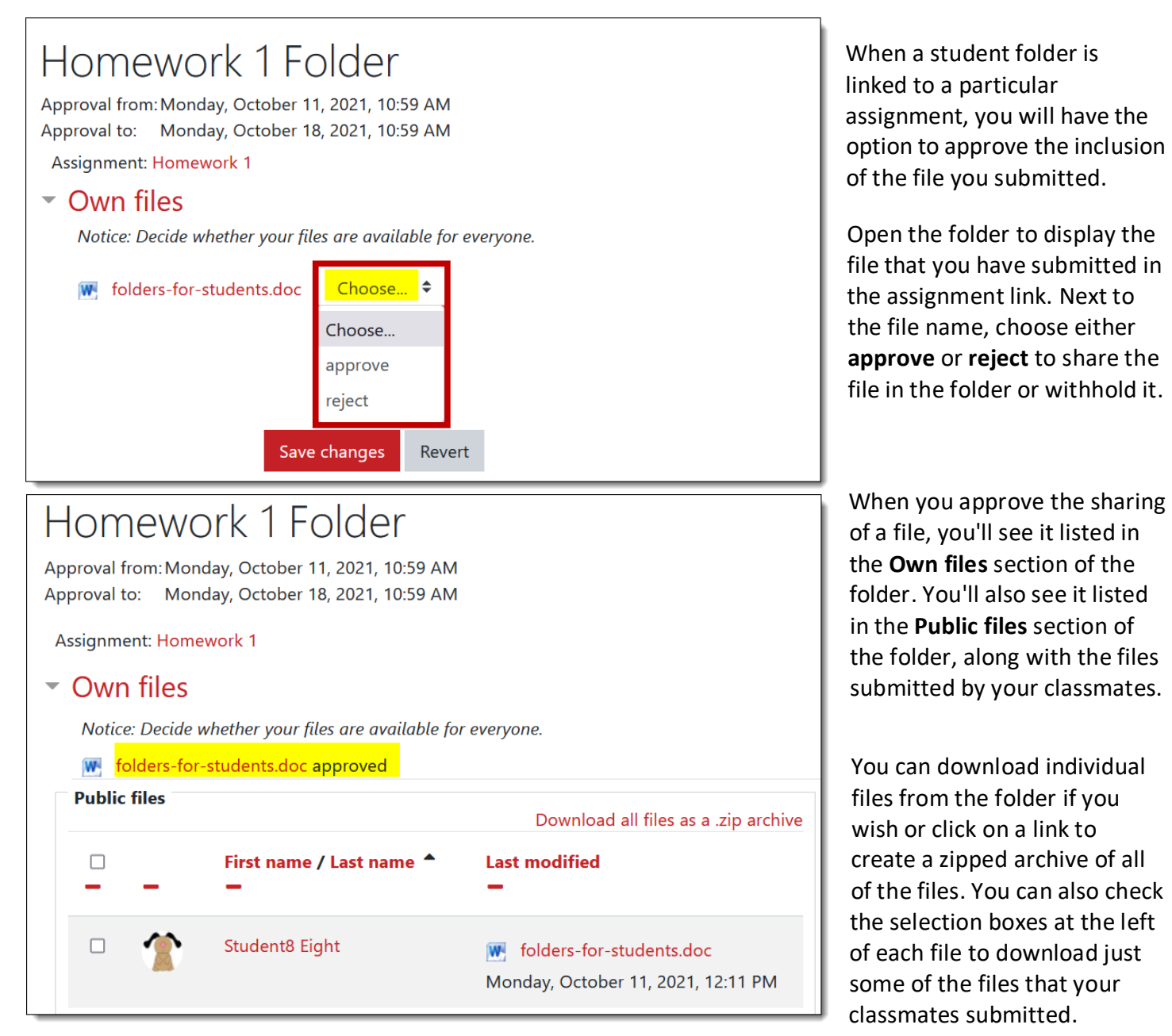

*Read on to learn about the other type of student folder.*

## **Upload Files Folder**

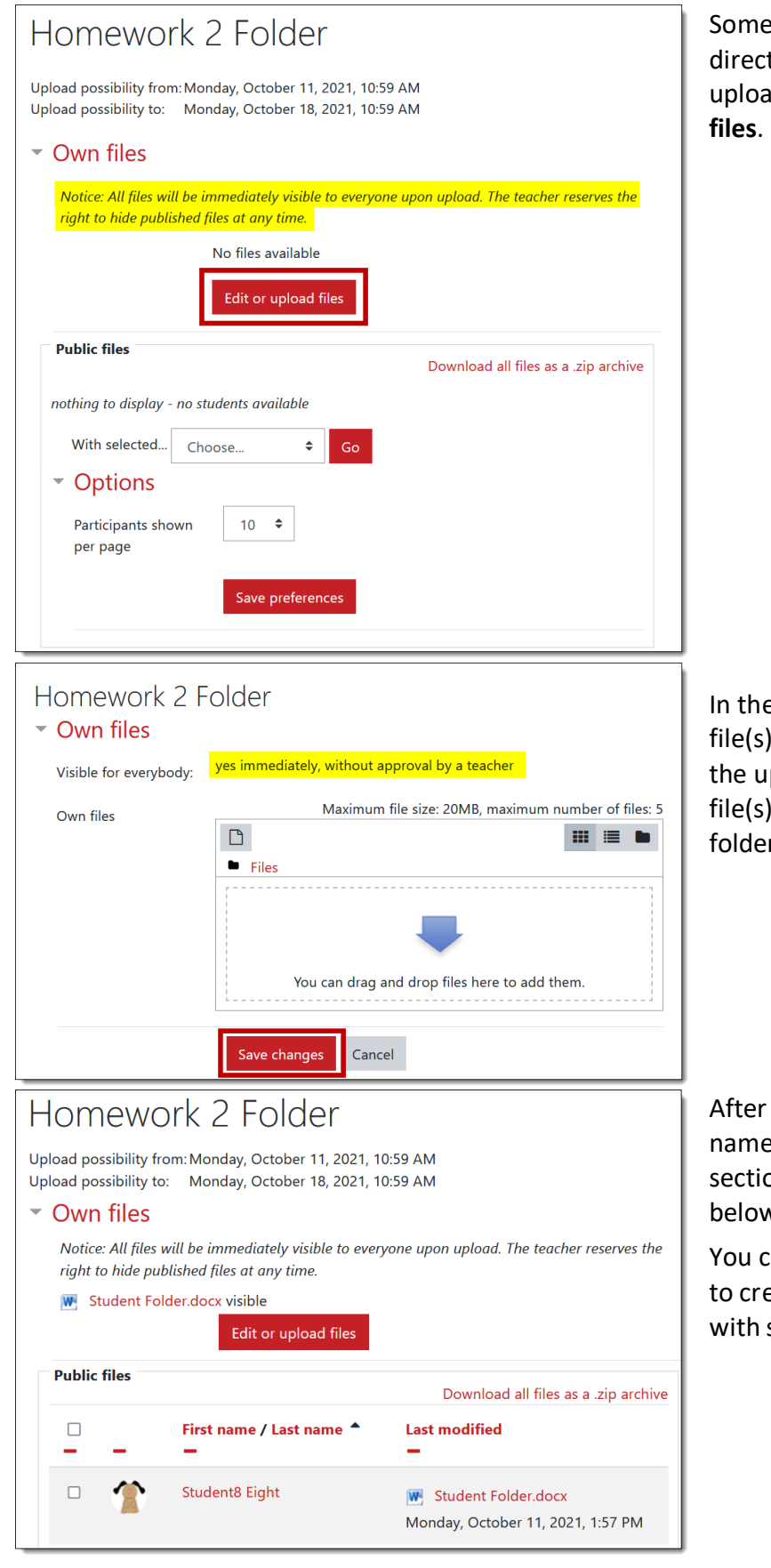

Some student folders will allow you to upload files directly to the folder. As shown at left, you can upload your file(s) by clicking on **Edit or upload** 

In the next window, you can drag and drop your file(s) into the **File picker** or click on the file icon in the upper margin to browse out and locate your file(s). **Save changes** to upload your file(s) to the folder.

After you upload your file(s), you'll see the file name(s) and status displayed in the **Own files** section above as well as in the **Public files** area below where everyone's files will reside.

You can download individual files or click on a link to create a zipped folder that you can download with some or all of the files submitted.